# Instrukcja Modułu Rentpay

# Wymagania

- Wersja minimalna PrestaShop: 1.6
- Wersja minimalna PHP 7.1

## Instalacja modułu

Postępuj zgodnie z poniższą instrukcją:

1. Zaloguj się do sklepu PrestaShop na którym chcesz zainstalować moduł.

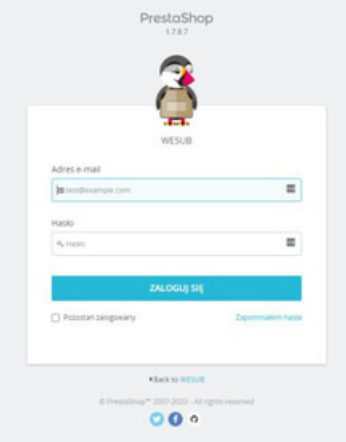

### 2. W bocznym menu sklepu wybieramy Moduły > Menedżer modułów.

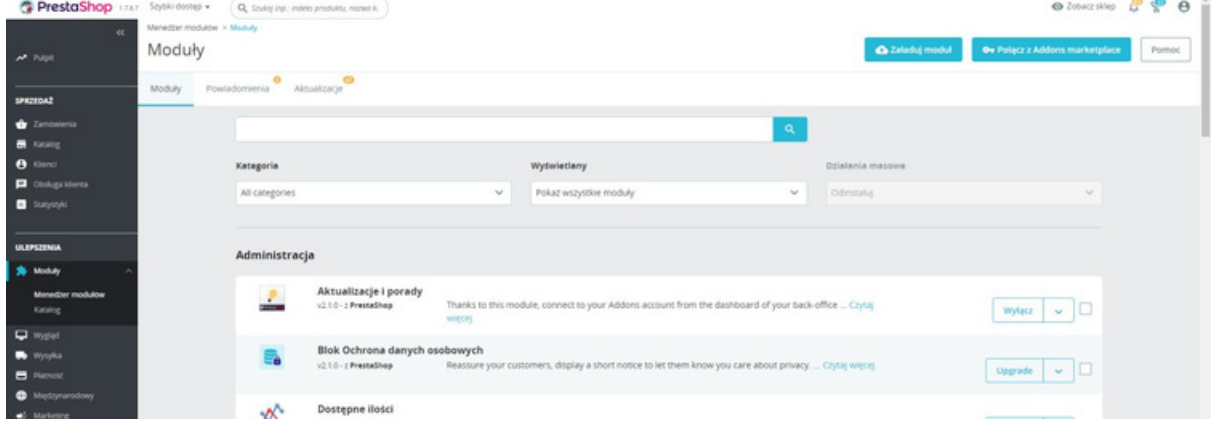

3. Następnie klikamy przycisk "Załaduj moduł".

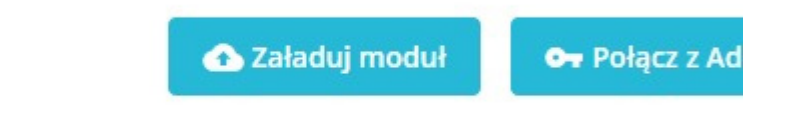

#### 4. Wgrywamy paczkę z modułem.

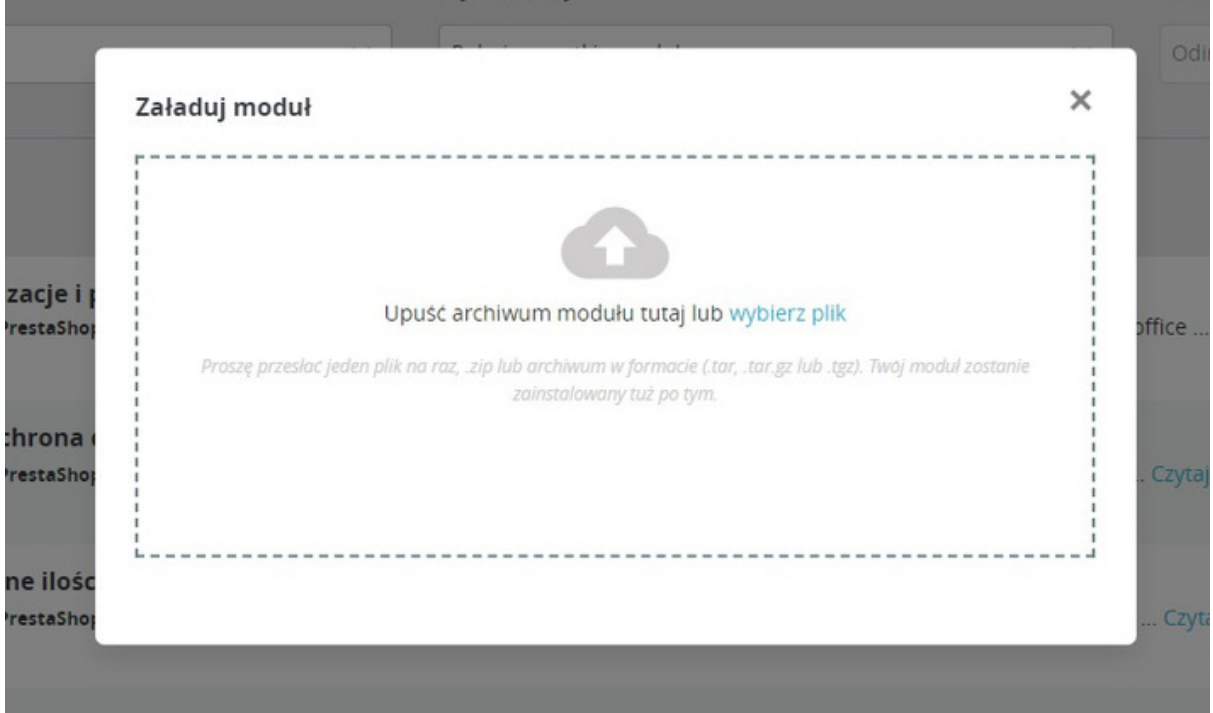

5. Aby połączyć moduł z naszym kontem należy wejść w konfigurację.

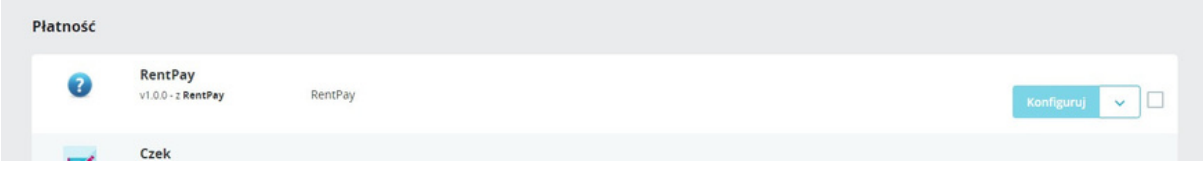

6. Następnie należy wpisać indywidualną nazwę użytkownika i hasło (hasło merchant ustawia samodzielnie po otrzymaniu linku aktywacyjnego na wskazanego maila przez WeSub), a następnie kliknąć przycisk zapisz ustawienia znajdujący się na dole ramki przedstawionej na poniższym screenie.

UWAGA: Przy jakiejkolwiek zmianie i kliknięciu zapisz należy upewnić się, że zostało wpisane hasło do RentPay.

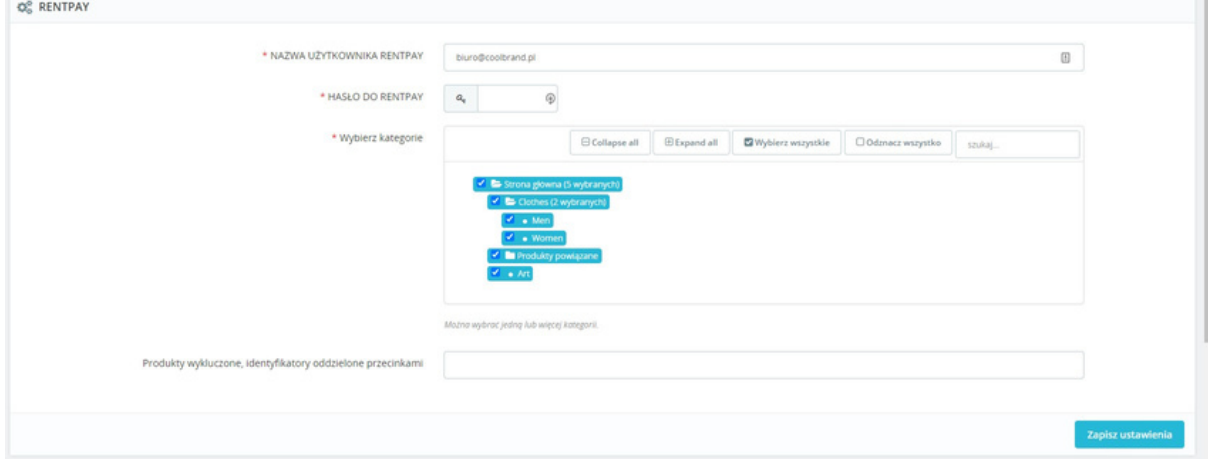

7. Następnie merchant musi utworzyć zadanie okresowe na swoim serwerze (nie na sklepie) Dodaj zadanie cron na własnym serwerze wklejając link wygenerowany w module, a następnie ustaw wybraną częstotliwość aktualizacji:

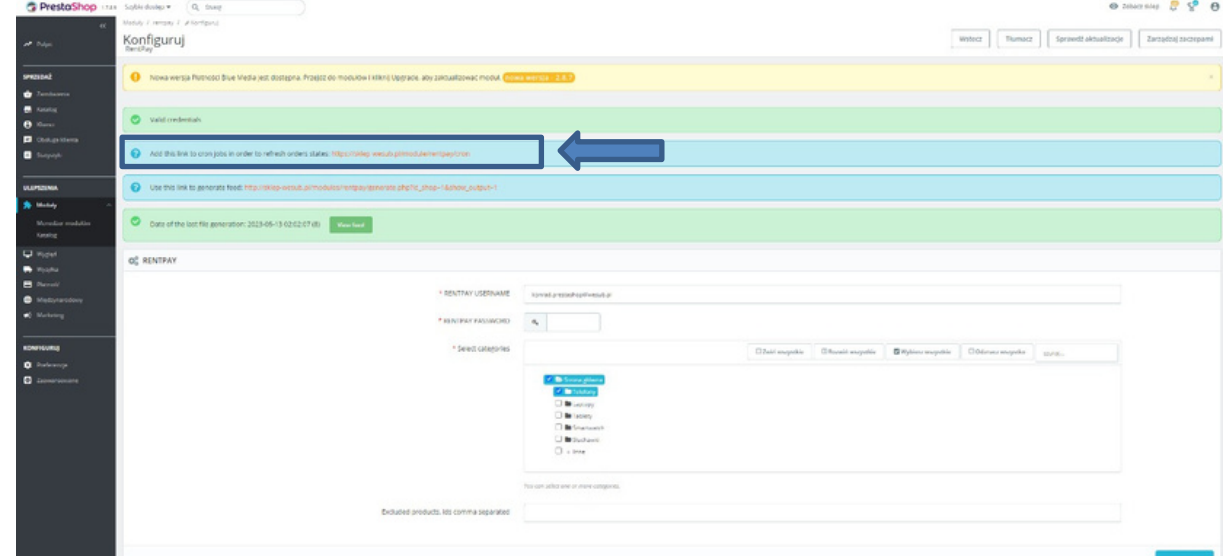

### Ustawienia Modułu

Aby wejść w ustawienia modułu, należy wyszukać moduł RentPay w zainstalowanych modułach, a następnie wybrać opcję Konfiguruj.

UWAGA: Każda zmiana w module przez zapisaniem wymaga wpisania hasła do RentPay.

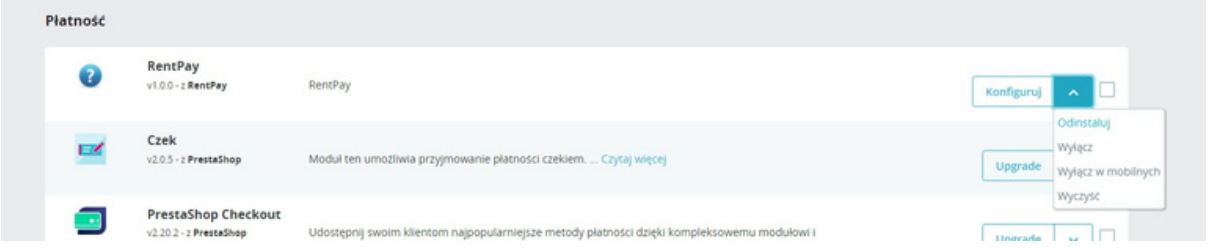

1. Opcja "Wielkość widgetu na stronie koszyka".

Dotyczy wielkości widgetu wyświetlanego w koszyku.

Merchant ma możliwość wybrania jednego z 3 rozmiarów wyświetlanego przycisku.

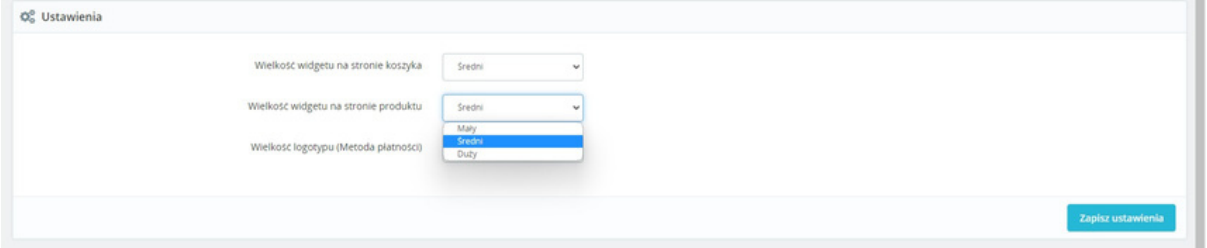

2. Opcja "Wielkość widgetu na stronie produktu".

Dotyczy wielkości widgetu wyświetlanego na karcie produktu objętego wynajmem. Merchant ma możliwość wybrania jednego z 3 rozmiarów wyświetlanego przycisku.

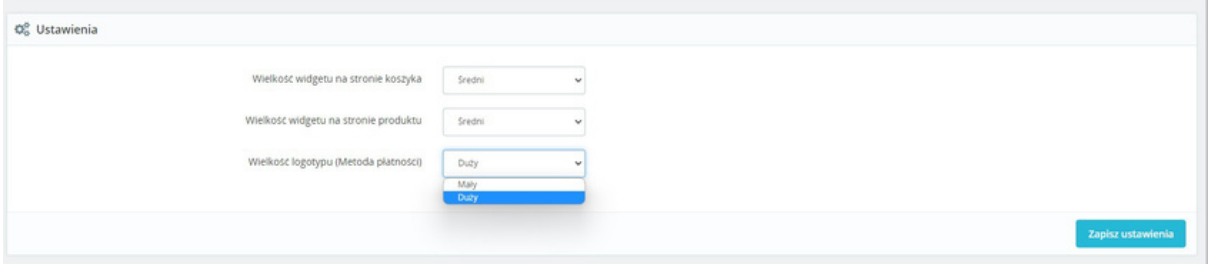

3. Opcja "Wielkość logotypu – metoda płatności".

Widget umieszony jest pod przyciskiem "przejdź do zamówienia" w trzech wariantach rozmiarowych. Wybór rozmiaru "Wielkość widgetu na stronie koszyka".

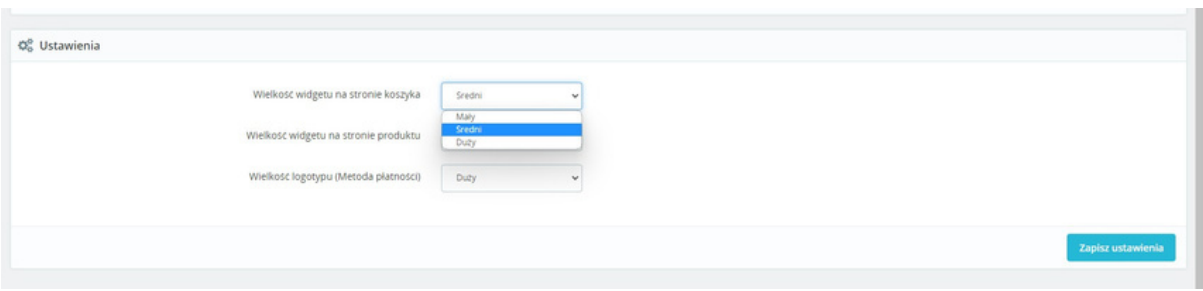

3. Ustawienia kategorii, które mają być objęte tą metodą płatności:

- Merchant ma możliwość wyboru kategorii, podkatgorii a nawet poszczególnych produktów, które chciałby wynajmować swoim klientom. Dokonuje tego poprzez zaznaczenie odpowiednich folderów bądź pozycji w sekcji kategorie.

UWAGA: Finalna decyzja co do uruchomienia poszczególnych kategorii, podkategorii, produktów należy do WeSub.

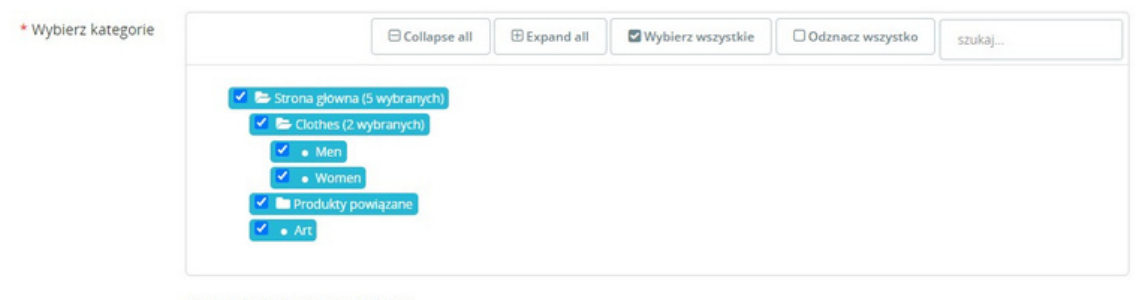

Można wybrać jedna lub wiecej kategorii.

4. Merchant ma także opcję do wylistowania produktów, których nie chce obejmować wynajmem poprzez wykluczenie ich pojedynczo wpisując identyfikatory oddzielone przecinkami.

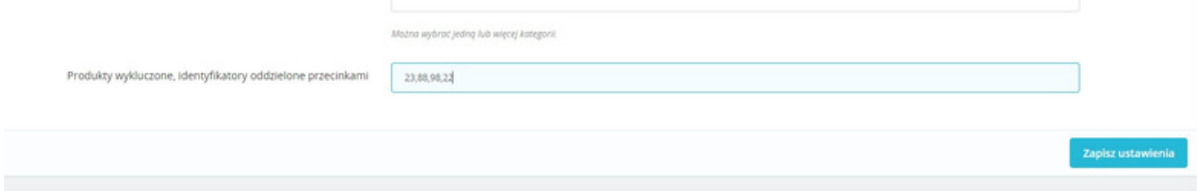

#### Żeby dokonać aktualizacji – kliknij Upgrade. Aktualizacja Modułu

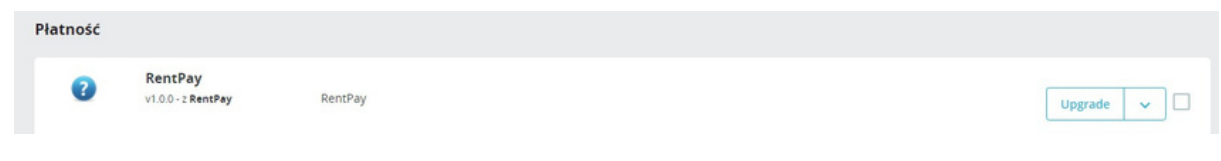

#### Odinstalowanie Modułu

Aby odinstalować moduł – należy wybrać opcję "Odinstaluj"

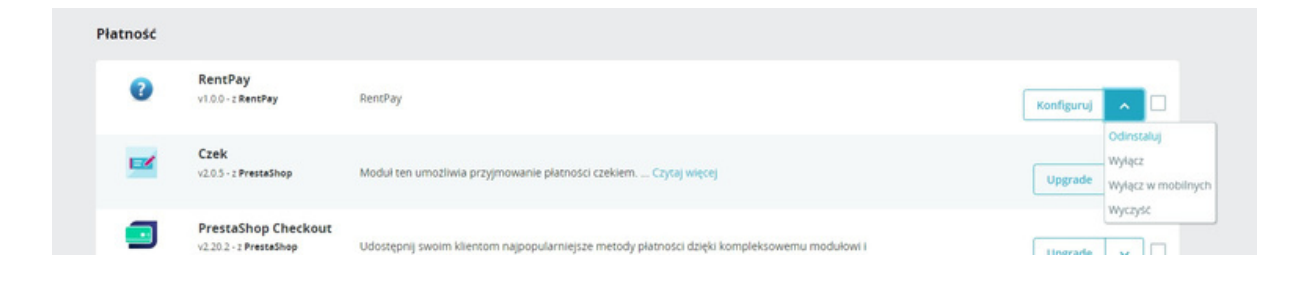

Wchodzimy w zakładkę ,,Płatność" a następnie w opcje ,,preferencje".

Zjeżdżamy na sam dół strony do sekcji ,,ograniczenia przewoźnika" gdzie wyszukujemy ,,RentPay" oraz odznaczamy go w metodach dostawy innych niż:

> Kurier inPost Paczkomat InPost Kurier DPD

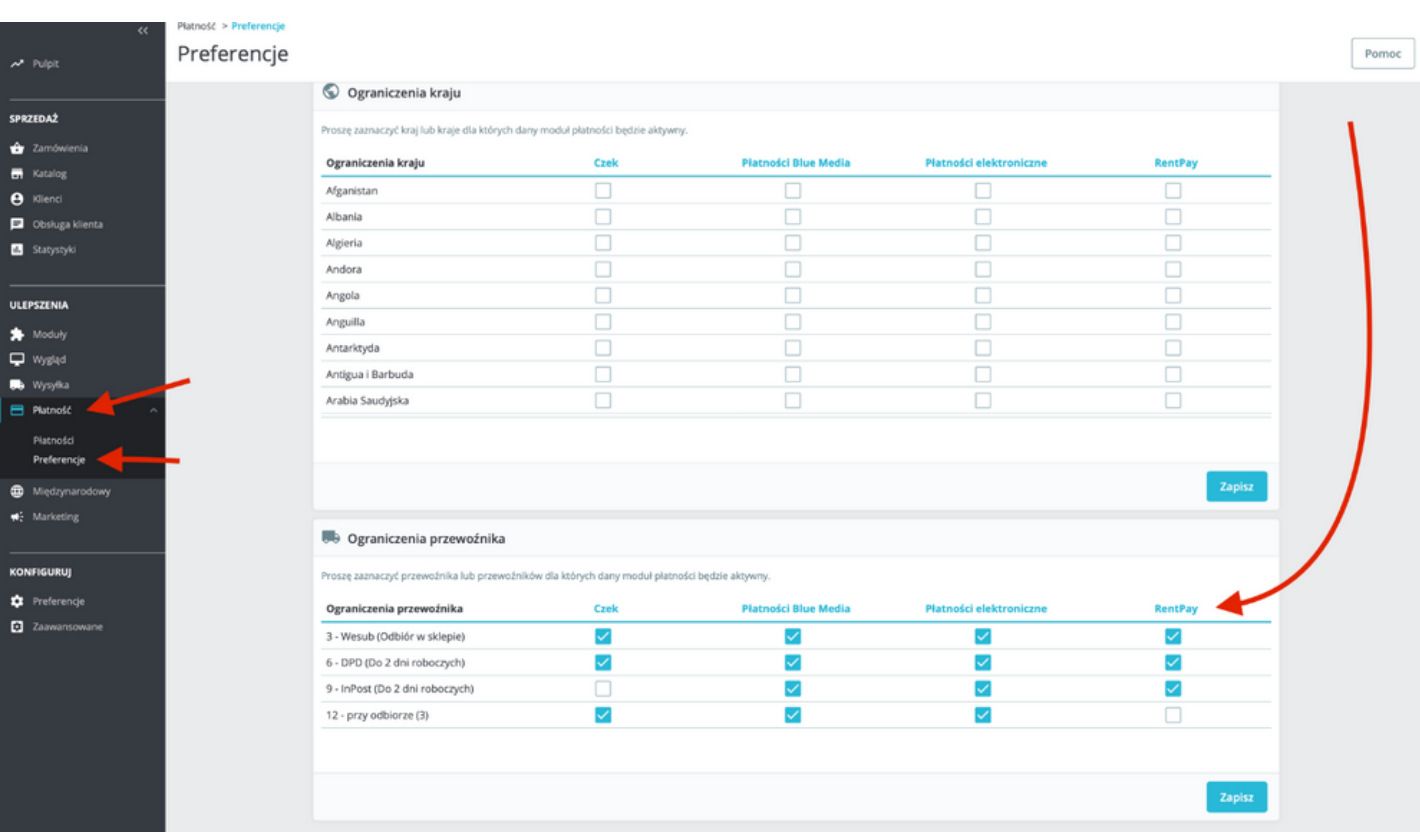